ഐ.ടി അധിഷ്ഠിത വിദ്യാഭ്യാസം

ഗണിതശാസ്ത്രം

*A[ym]IÀ¡pÅ ]cnioe\ samUyqÄ*

*2009þ2010*

**Dr.** Geo (causalos cessals)  $Kig$   $(\triangle \mathcal{N})$ 

#### ആമുഖം

കേരളത്തിൽ ഐ.ടി പഠനത്തിൽ വൃാപകമായ മാറ്റങ്ങൾ നടന്നുകൊിരിക്കുകയാണല്ലോ. അനുദിനം മാറിക്കൊിരിക്കുന്ന ലോകത്ത് വിവര സാങ്കേതികവിദൃയുടെ സഹായത്തോടെയുള്ള പഠന പ്രക്രിയകളും മാറ്റങ്ങൾക്ക് വിധേയമായിക്കൊിരിക്കുന്നു. ശാസ്ത്ര വിഷയങ്ങൾ കമ്പ്യൂട്ടറിന്റെ സഹായത്തോടെ വിനിമയം ചെയ്യുന്നതിന്റെ പ്രാധാന്യം വർധിച്ചുവരികയാണ്.

നിരീക്ഷിച്ചും പരീക്ഷിച്ചും നടത്തുന്ന പഠന പ്രവർത്തനങ്ങളിൽ കുട്ടികളുടെ നിരീക്ഷണ പാടവവും പരീക്ഷണ പാടവവും വർധിപ്പിക്കുന്നു. എന്നാൽ വളരെ വേഗത്തിൽ നടക്കുന്ന പ്രവർത്തനങ്ങൾ, അപകടകരമായ വസ്തുക്കൾ ഉപയോഗിച്ചുനടത്തുന്ന പരീക്ഷണങ്ങൾ ഇവയെല്ലാം കൃത്യമായി ചെയ്യാൻ നമുക്ക് കഴിയുന്നില്ല. സാധാരണ ഗതിയിൽ ഇത്തരം പരീക്ഷണങ്ങൾ ചെയ്യുമ്പോൾ ലഭ്യമായ ഒന്നിലേറെ അളവുകളിൽനിന്നും അവയുടെ ശരാശരി എടുത്ത് യഥാർഥ വിലയായി അംഗീകരിക്കുകയാണ് ചെയ്യുന്നത്. എന്നാൽ ചില പ്രത്യേകതരം സെൻസറുകൾ ഉപയോഗിച്ച് കമ്പ്യൂട്ടർ സഹായത്തോടെ ഈ പരീക്ഷണങ്ങൾ കൃതൃതയോടെ ചെയ്യാൻ കഴിയും.

ഒരു പരീക്ഷണം നിരവധി കുട്ടികൾക്ക് ഒരേസമയം ചെയ്യാൻ സാധാരണ ഗതിയിൽ പ്രയാസമായിരിക്കും. എന്നാൽ സിമുലേറ്ററുകളുടെയും സോഫ്റ്റ്വെയറിന്റെയും സഹായത്തോടെ ഇത് ഏറ്റവും എളുപ്പം ചെയ്യാൻ കഴിയുന്നതോടെ കുട്ടികളുടെ പഠനപ്രവർത്തനം രസകരവും കാര്യക്ഷമവും ഇന്ററാക്ടീവ് രീതിയിലുള്ളതുമായി തീരുന്നു.

അനുദിനം മാറിക്കൊിരിക്കുന്ന ശാസ്ത്ര-സാങ്കേതികവിദൃയുടെ അനന്ത സാധ്യതകൾ വിദ്യാഭ്യാസ രംഗത്ത് പ്രയോജനപ്പെടുത്തുന്നതിന് മുഴുവൻ അധ്യാപകരുടെയും സഹകരണം ഉാകുമെന്ന് പ്രതീക്ഷിക്കുന്നു.

> പൊതുവിദ്യാഭ്യാസ ഡയറക്ടർ തിരുവനന്തപുരം

തിരുവനന്തപുരം 23.05.2009

#### ഉള്ളടക്കം

#### ഒന്നാംദിവസം

- 09.30 10.00 രജിസ്ട്രേഷൻ
- 10.00 10.30 പരിശീലന പരിപാടി വിശദീകരണം

ഐ.ടി സഹായക പഠനം.....ചർച്ച

- 10.30 11.00 ഡ്രോയിംഗ് ജ്യോമട്രി പരിചയപ്പെടൽ
- 11.00 12.00 ഡ്രോയിംഗ് ജ്യോമട്രി പരിശീലിക്കൽ
- 12.00 01.00 Kig പരിചയപ്പെടൽ
- 02.00 03.30 പാഠപുസ്തക പ്രവർത്തനങ്ങൾ ക്ലാസ് 8
- 03.30 04.30 മാക്രോ നിർമാണം, ഉപയോഗം

രാംദിവസം

- 09.30 10.00 ഒന്നാം ദിവസത്തെ പ്രവർത്തനങ്ങൾ അവലോകനം
- 10.00 11.30 ബ്രൗസർ പരിചയപ്പെടൽ
- 11.30 01.00 പഠന പ്രവർത്തനങ്ങൾ ക്ലാസ് 9
- 02.00 03.00 പഠന പ്രവർത്തനങ്ങൾ ക്ലാസ് 10
- 03.00 03.30 ഇൻസ്റ്റലേഷൻ

 $03.30 - 04.00$  M20almo

#### ഒന്നാംദിവസം

 $09.30 - 10.30$  രജിസ്ട്രേഷൻ

10.30 - 11.00 പരിശീലന പരിപാടി വിശദീകരണം

## ഐ.ടി സഹായക പഠനം ചർച്ച

വിദ്യാഭ്യാസ പരിഷ്കരണ പ്രക്രിയയിൽ കേരളം എന്നും മറ്റ് സംസ്ഥാനങ്ങളെക്കാൾ മികവ് പുലർത്തിയിരുന്നു. ദേശീയതലത്തിൽ വിദൃാഭൃാസ കാഴ്ചപ്പാട് രൂപപ്പെടുത്തുന്നതിൽ നമ്മുടെ സംസ്ഥാനം മാതൃകയാണ്. വികസിച്ചുകൊിരിക്കുന്ന ബോധനതന്ത്രങ്ങളാണ് ഇത് സാധൃമാക്കിയത്. പശ്ചാത്തലത്തിലാണ് വിവര വിനിമയ ഈ സാങ്കേതികവിദൃയുടെയും ഐ.ടി സഹായ പഠനത്തിന്റെയും പ്രസക്തിയെക്കുറിച്ച് നാം അന്വേഷിക്കുന്നത്. നൂതന ശാസ്ത്ര സാങ്കേതികവിദൃയുടെ ദ്രുതഗതിയിലുള്ള വളർച്ച സമസ്ത മേഖലകളെയും സ്വാധീനിച്ചുകൊിരിക്കുകയാണ്. ആധുനിക കാലഘട്ടത്തിൽ അടിസ്ഥാനജീവിത നൈപുണികളിലൊന്നായി ഐ.ടി നൈപുണികൾ മാറിക്കഴിഞ്ഞു.

ക്ലാസ്റൂം ടീച്ചിങ്ങിൽ ആഡിയോ-വിഷ്വൽ ഉപകരണങ്ങൾ സ്ഥാനം വഹിച്ചിരുന്നു. പഠന പ്രവർത്തനങ്ങളിലൂടെ കുട്ടി സ്വയം അറിവ് സൃഷ്ടിക്കുന്ന ബോധനതന്ത്രം ഉപയോഗിക്കുന്ന ഈ കാലഘട്ടത്തിൽ ഇന്ററാക്ടീവ് സോഫ്റ്റ്വെയറുകൾ ഉപയോഗിച്ചുകൊുള്ള ഐ.ടി സഹായക പഠനത്തിന്റെ പ്രസക്തി വർധിച്ചുവരുന്നു.

പ്രൊഫ. യു.ആർ. റാവുവിന്റെ നേതൃത്വത്തിലുള്ള സമിതി തയാറാക്കിയ ഐ.ടി വിഷൻ 2010 എന്ന റിപ്പോർട്ടിൽ സൂചിപ്പിക്കുന്നത് അധ്യാപക ശാക്തീകരണം, ഫലപ്രദമായ കരിക്കുലം വിനിമയം, ഐ.ടി നൈപുണികൾ സ്വായത്തമാക്കാനുള്ള അവസരം സൃഷ്ടിക്കൽ എന്നിവ ഐ.ടി പഠനത്തിന്റെ ലക്ഷ്യമാകണം എന്നാണ്. കേരള ഗവർണറുടെ നയപ്രഖ്യാപന പ്രസംഗത്തിലും ഇന്ന് നടക്കുന്ന ഐ.ടി വിദ്യാഭ്യാസം ഐ.ടി സഹായക പഠനമായി മാറണമെന്ന് വൃക്തമാക്കിയിട്ടു്.

മാറിവരുന്ന സമൂഹത്തിൽ ഉത്പാദനോപാധികളുടെ കൂട്ടത്തിൽ ഏറ്റവും പ്രധാന ഘടകം വിജ്ഞാനമായി മാറിയിരിക്കുന്നു. ഈ വിജ്ഞാനോൽപ്പാദന പ്രക്രിയയും വിനിമയവും എളുപ്പമാക്കുന്ന സാങ്കേതിക വിദ്യ എന്ന തരത്തിൽ ഐ.ടി. യുടെ പ്രാധാന്യം ഏറെയാണ്. അതുകൊ് വളർന്നുവരുന്ന പൗരസമു ഹത്തിന് വിവര-വിനിമയ സാങ്കേതിക വിദ്യയുടെ അധീശത്വം അവകാശപ്പെ ടാൻ കഴിയണം.

ഫലപ്രദമായ കരിക്കുലം വിനിമയം, അധ്യാപക ശാക്തീകരണം, വിവര വിനിയ നേട്ടങ്ങൾ പ്രയോജനപ്പെടുത്തി വിവര ശേഖരണത്തിനും, വിനിമയ ത്തിനും കുട്ടികളെയും അധ്യാപകരെയും സജ്ജമാക്കൽ, ഐ.ടി. നൈപുണിക ളുടെ വിനിമയം, പഠനപ്രവർത്തനങ്ങൾക്കനുയോജ്യമായ സോഫ്റ്റ്വെയറുകൾ ഉപയോഗിക്കൽ തുടങ്ങിയ ലക്ഷ്യങ്ങൾ മുൻനിർത്തി ഐ.ടി സഹായ പഠന ത്തിന്റെ പ്രസക്തിയും പ്രാധാന്യവും കൂടുതൽ അന്വേഷിക്കേിയിരിക്കുന്നു.

പരമ്പരാഗത പഠനരീതികൾ മത്സരാധിഷ്ഠിത സമൂഹത്തിൽ പഠിതാവിന്റെ നിലനിൽപ്പിനെ തന്നെ ചോദ്യം ചെയ്യുന്നതിനാൽ സാങ്കേതകവിദ്യയുമായി ഉൾചേർന്ന നൂതന ബോധന തന്ത്രങ്ങൾ കുട്ടികൾക്ക് അനുഭവവേദ്യമാകണം. കൂടാതെ വിജ്ഞാനസമ്പുഷ്ടമായ മൾട്ടിമീഡിയ സങ്കേതങ്ങളും

കമ്പ്യൂട്ടറധിഷ്ഠിത പഠനപ്രവർത്തനങ്ങളും കുട്ടിയ്ക്ക് തന്റെ പഠനത്തിൽ സ്വയം ഉപയോഗിക്കാൻ കഴിയുകയും വേണം. വിവര വിനിമയ സാങ്കേതിക വിദൃക്ക് മാറിയ പഠനാന്തരീക്ഷത്തിലുള്ള സ്വാധീനം ഒരുതരത്തിലും തള്ളിക്കള യാനാവില്ല. അറിവിന്റെ നിർമാണത്തിനും പുന:ക്രമീകരണത്തിനും ഓരോ കുട്ടി യെയും പ്രാപ്തനാക്കി വിദ്യാഭ്യാസ രംഗത്ത് മാറ്റങ്ങൾ സൃഷ്ടിക്കാൻ ഐ.ടി. സഹായപഠനത്തിന് നിർണായക പങ്ക് വഹിക്കാനാകും.

# 10.00 - 1030 ഡ്രോയിംഗ് ജ്യോമട്രി പരിചയപ്പെടൽ

## ഡ്രോയിംഗ് ജ്യോമട്രി - ജ്യാമിതീയ പഠനത്തിന് ഒരു സഹായി

ഗണിതശാസ്ത്രപഠനം പൊതുവെ ചില കുട്ടികൾക്കെങ്കിലും ആയാസകരമാണ്. ബിന്ദു, രേഖ, തലം എന്നിവയെ സംബന്ധിച്ച ധാരണക്കുറവ് ജ്യാമിതീയ പഠനത്തിൽ തടസമായി നിൽക്കുന്നു. ഇത് മറികടക്കാൻ ചിത്രങ്ങളോ കാർഡ് ബോർഡിൽ വെട്ടിയെടുത്ത രൂപങ്ങളോ ഉപയോഗിക്കാം. കൂടുതൽ വൃക്തമായ ആശയരൂപീകരണത്തിന് ഐ.ടി സഹായക രീതികൾ പ്രയോജനപ്പെടുത്താം. ഇതിന് നല്ല ഉദാഹരണമാണ് ജ്യാമിതീയ പഠനത്തിന് സഹായിക്കുന്ന ഡ്രോയിംഗ് ജ്യോമട്രി (Dr.Geo) എന്ന സോഫ്റ്റ്വെയർ. ഗ്നു/ ലിനക്സ് ഓപ്പറേറ്റിംഗ് സിസ്റ്റത്തിൽ പ്രവർത്തിക്കുന്ന ഒരു സ്വതന്ത്ര സോഫ്റ്റ്വെയറാണിത്.

Dr.Geo തുറക്കുന്ന വിധം

Application  $\rightarrow$  Education  $\rightarrow$  Dr. Geo എന്ന ക്രമത്തിൽ Dr. Geo തുറക്കാം.

Dr.Geo യുടെ ജാലകമാണ് ചിത്രം.1ൽ കാണിച്ചിരിക്കുന്നത്. വരക്കാനുള്ള പ്രതലത്തിന് മുകളിലായി ഒരു ടൂൾബാർ കാണാം. മറ്റൊന്ന് ഇടതുവശത്തും. മുകളിൽ കാണുന്നതാണ് പ്രധാന ടൂൾബാർ. എല്ലാ ടൂളുകളും ഇതിൽ ലഭ്യമാണ്. ഇവയിൽനിന്ന് നാം ഏറ്റവും കൂടുതൽ ഉപയോഗിക്കുന്ന ടൂളുകൾ തെരഞ്ഞെടുത്തതാണ് ഇടതുവശത്തെ ടൂൾബാറിൽ നൽകിയിരിക്കുന്നത്. നമുക്ക് ചെയ്യേ മിക്ക പ്രവൃത്തികളും ഈ ടൂളുകൾ ഉപയോഗിച്ചും പ്രതലത്തിൽ റൈറ്റ് ക്ലിക്ക് (മൗസിന്റെ വലത്തെ ബട്ടൺ ക്ലിക്ക്) ചെയ്താൽ കിട്ടുന്ന പോപ് അപ് മെനു ഉപയോഗിച്ചും ചെയ്യാം. ജാലകത്തിന്റെ ചുവട്ടിൽ കുറേ ടാബുകൾ കാണാം. ഓരോ ടാബും ഓരോ ചിത്രത്തെ സൂചിപ്പിക്കുന്നു. ഒരു ടാബിൽ ക്ലിക്കുചെയ്താൽ ആ ചിത്രം കാണാനാവും. മുകളിലുള്ള ടൂൾബാറിലെ ഏതെങ്കിലും ഒരു ടൂളിൽ ക്ലിക്ക് ചെയ്താൽ മറ്റൊരു ചെറിയ ടൂൾബാർ പ്രത്യക്ഷമാകും. ക്ലിക്ക് ചെയ്ത ടുളിനുള്ള പല ഓപ്ഷനുകളാണ് അതിൽ കാണുക. ഉദാഹരണമായി ബിന്ദു അടയാളപ്പെടുത്താൻ ഫ്രീ പോയിന്റ് (Free Point) എന്ന ടൂൾ ഉ്. ഒരു വരയുടെ (Line Segment) മധ്യം നിശ്ചയിക്കുന്ന കോ-ഓർഡിനേറ്റുകൾ അനുസരിച്ച് ഒരു ബിന്ദു അടയാളപ്പെടുത്തുന്നതിനും വേ ടൂളുകൾ ഉ്.

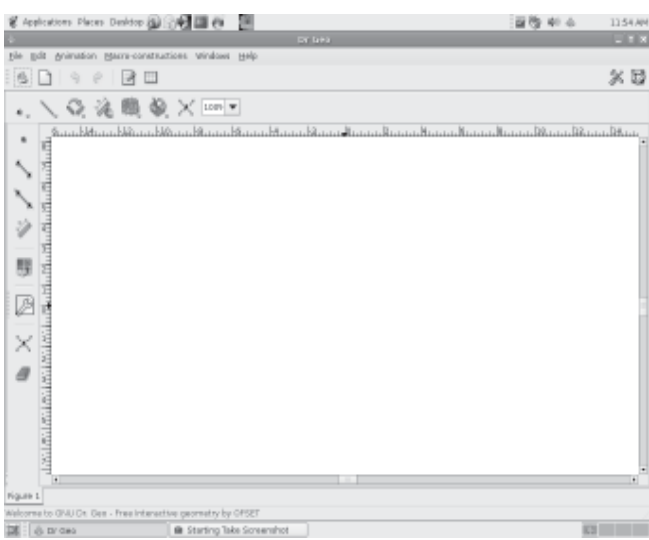

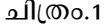

**IT @ School** 

ഇനി Dr.Geo യിൽ എങ്ങനെ ജ്യാമിതീയ രൂപങ്ങൾ വരയ്ക്കാം എന്ന് നോക്കാം. ഇതിന് പൊതുവെ ഉപയോഗിക്കേ രീതി ഇതാണ് ; ആദ്യം ബിന്ദുക്കൾ അടയാളപ്പെടുത്തുക. അതിനുശേഷം അവ ഉപയോഗിച്ച് മറ്റു രൂപങ്ങൾ വരയ്ക്കുക. ഉദാഹരണമായി, ഒരു നേർവര വരയ്ക്കണം എന്നിരിക്കട്ടെ, അതുകടന്നുപോകുന്ന ഏതെങ്കിലും ര് ബിന്ദുക്കൾ നിശ്ചയിച്ചാൽ അവ ചേർത്ത് നമുക്ക് രേഖ വരയ്ക്കാമല്ലോ. അതുകൊ് ആദ്യം ബിന്ദു അടയാളപ്പെടുത്താനുള്ള ടൂൾ എടുക്കുക. അതുപയോഗിച്ച് ര് ബിന്ദുക്കൾ അടയാളപെടുത്തുക. അതിനുശേഷം നേർവര വരയ്ക്കാനുള്ള ടുൾ എടുത്ത വര വരയ്ക്കുക. ഈ സമ്പ്രദായമാണ് എല്ലാ പ്രവർത്തനങ്ങൾക്കും ഉപയോഗിക്കേത്.

#### 10.30 - 11.00 ടൂളുകൾ പരിചയപ്പെടൽ

1. പോയിന്റ് ടൂളുകൾ

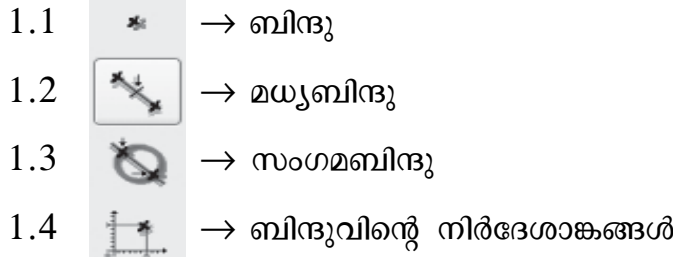

2. Curve Tool

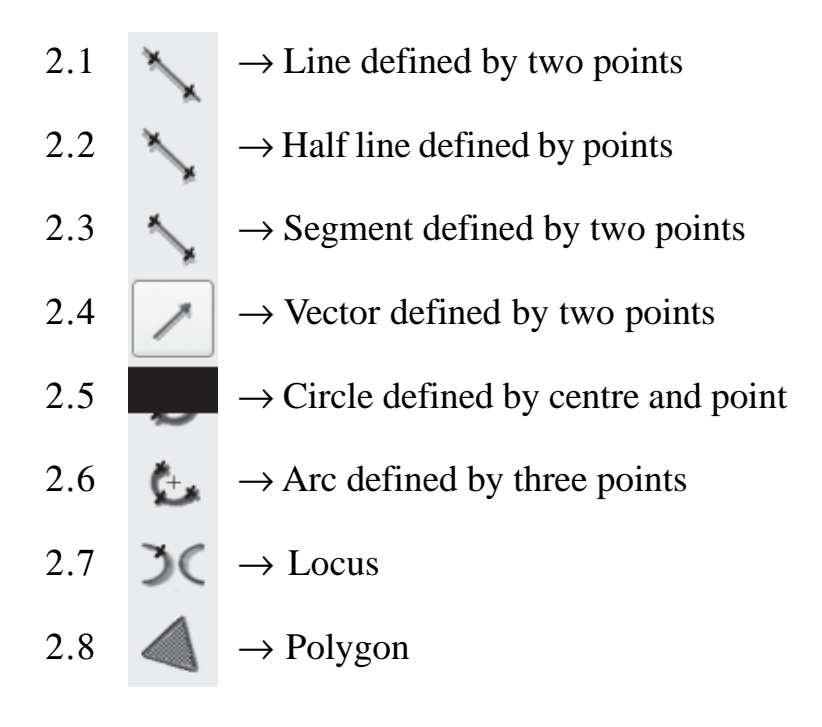

**IT @ School** 

# 3. Transformation Tools

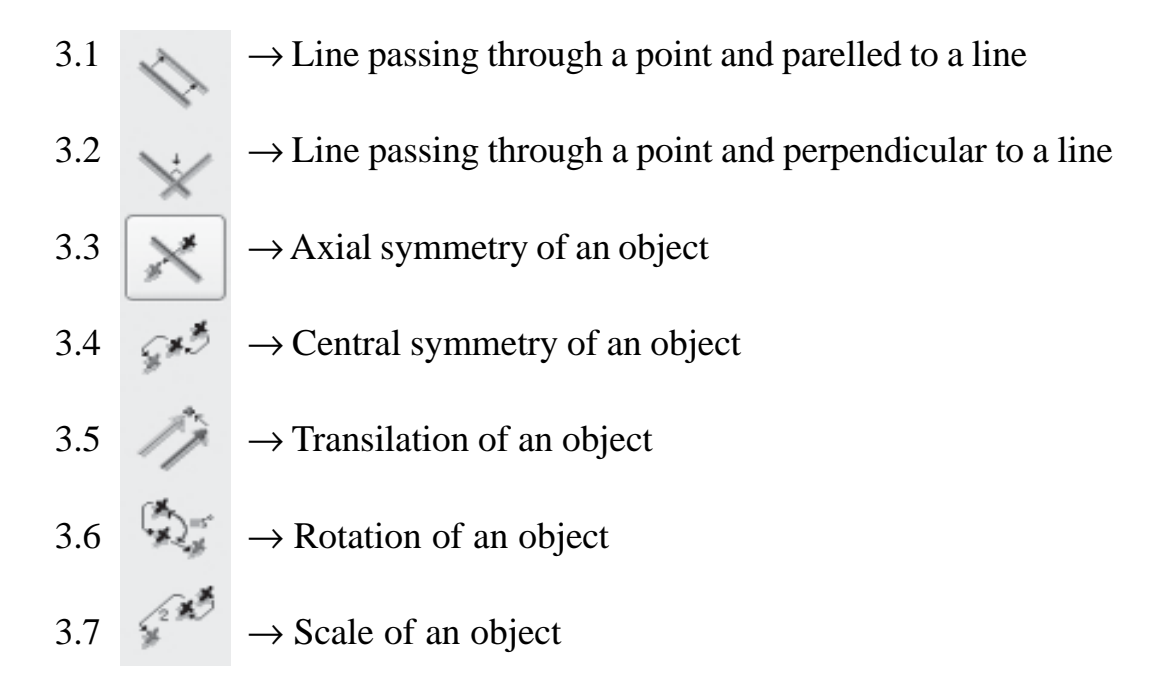

# 4. Numeric tools

- 4.1  $\rightarrow$  Distance or Length 4.2  $\rightarrow$  Angle defined by 3 points or two vectors
- 4.3  $\longrightarrow$  Point co-ordinates
- 4.4  $\left[\begin{array}{c} \Box \end{array}\right] \rightarrow$  Guide scripts

# 5. Other Tools

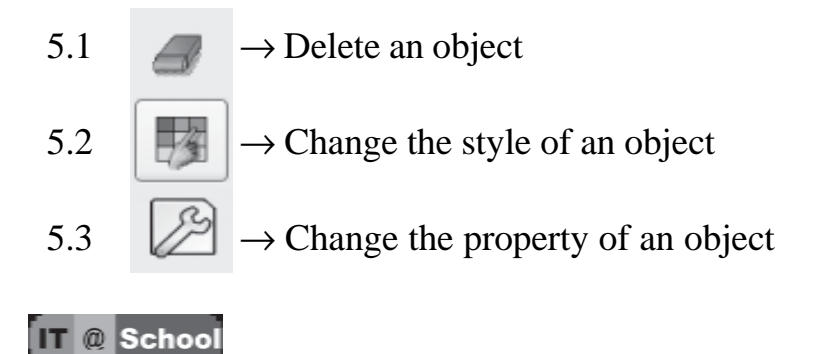

**11**

#### 6. Move Tool

6.1 
$$
\boxed{\mathbb{X}^{\mathbb{C}}}
$$
  $\rightarrow$  Select and move an object

## $11.00 - 12.00$  Dr. Geo പരിശീലിക്കൽ

#### പ്രവർത്തനം 1

ടൂൾബാറുകളിൽനിന്നും അനുയോജ്യമായ ടൂളുകൾ കത്തെി താഴെപ്പറയുന്ന രൂപങ്ങൾ വരയ്ക്കുക.

- 1. ബിന്ദു അടയാളപ്പെടുത്തൽ
- 2. രേഖ വരയ്ക്കൽ
- 3. വൃത്തം വരയ്ക്കൽ
- 4. ത്രികോണം

പ്രവർത്തനം 2

ത്രികോണം A, B, C വരച്ച് അതിന്റെ വശങ്ങളുടെ നീളങ്ങളും കോണുകളുടെ അളവുകളും അടയാളപ്പെടുത്തുക. ത്രികോണം നിർമിക്കുന്ന വിധം നിങ്ങൾ പരിചയപ്പെട്ടുവല്ലോ. ഇനി ശീർഷകങ്ങൾക്ക് പേര് (Tool)  $5.2)$ നല്കുന്നതെങ്ങനെയെന്ന് നോക്കാം. Style **Tool** തെരഞ്ഞെടുത്ത് പേര് നൽകേ ബിന്ദുവിൽ ക്ലിക്ക് ചെയ്യുക.

തുറന്നുവരുന്ന ജാലകത്തിലെ (ചിത്രം.2) Name ബോക്സിൽ ബിന്ദുവിന്റെ പേര് ടൈപ്പുചെയ്ത് close ബട്ടൺ ക്ലിക്ക് ചെയ്യു. ഇതേ ടൂൾ ഉപയോഗിച്ച് തന്നെ ഏതു വസ്തുവിന്റെയും (ബിന്ദു, രേഖ,....) നിറം, സ്റ്റൈൽ, സ്വഭാവം എന്നിവ മാറ്റാവുന്നതാണ്. ഈ ടുളുപയോഗിച്ച് ഒരു വസ്തുവിനെ അദൃശ്യമാക്കുന്നതിന് സാധിക്കും.

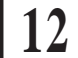

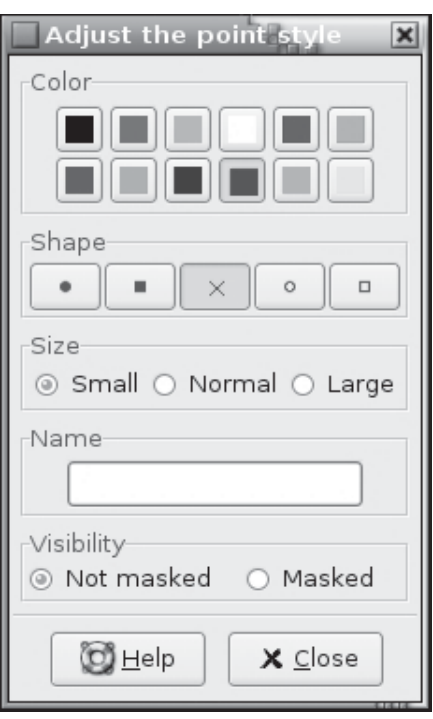

(ചിത്രം.2)

## 4. രേഖാഖണ്ഡത്തിന്റെ നീളമളക്കൽ

ഒരു രേഖാഖണ്ഡം വരച്ച് Numeric ടൂൾബാറിൽനിന്ന് അകലം അളക്കാനുള്ള ടൂൾ  $(s_1\omega_1 \cdot (s_1\omega_2 \cdot (s_1\omega_3 \cdot (s_1\omega_4 \cdot (s_1\omega_4 \cdot$ രേഖപ്പെടുത്തേ രേഖാഖണ്ഡത്തിൽ ക്ലിക്ക് ചെയ്യുക.

#### 5. കോൺ വരയ്ക്കാം, അളക്കാം

കോണൂകൾ രേഖപ്പെടുത്തുന്ന തിനായി ന്യൂമെറിക് ടൂൾബാറിലെ ആംഗിൾ ടൂൾ  $(s_1\omega\delta\ 4.2)$  തെരഞ്ഞെടുത്ത് കോൺ രൂപപ്പെടേ ബിന്ദുക്കളിൽ ക്രമത്തിൽ ക്ലിക്ക് ചെയ്യുക.

പ്രവർത്തനം 3

ചതുർഭുജം PQRS വരച്ച്, കോണുകളുടെ അളവുകളും വശങ്ങളുടെ നീളങ്ങളും അടയാളപ്പെടുത്തുക.

പ്രവർത്തനം 4

ത്രികോണം  $A, B, C$  അതിന്റെ ബാഹ്യകോൺ  $A, C, D$  ലഭിക്കത്തക്ക വണ്ണം വരയ്ക്കുക. കോണുകൾ അളക്കുക. Move ടൂൾ 6.1 തെരഞ്ഞെടുത്ത്,

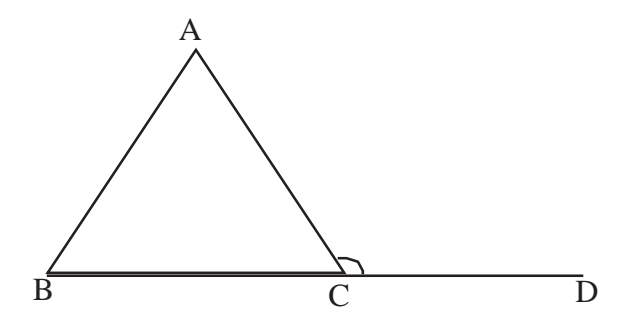

ത്രികോണത്തിന്റെ ശീർഷങ്ങളുടെ സ്ഥാനം മാറ്റി, ബാഹ്യകോൺ സിദ്ധാന്തം ശരിയാണോ എന്ന് പരിശോധിക്കുക.

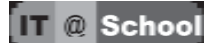

# 12.00 - 01.00 കിഗ് (Kig) പരിചയപ്പെടാം

ജ്യാമിതീയ ചിത്രങ്ങൾ വരച്ചു പരിശീലിക്കുന്നതിനും പരീക്ഷിച്ച് നോക്കുന്നതിനും ജ്യാമിതീയ തത്വങ്ങൾ പഠിപ്പിക്കുന്നതിനും സഹായിക്കുന്ന ഒരു ഇന്ററാക്ടീവ് പ്രോഗ്രാമാണ് KDE Interactive Geometry - KIG.

ജ്യാമിതീയ ചിത്രങ്ങൾ നിർമിക്കുന്നതിനുള്ള നിരവധി ഉപകരണങ്ങൾ Menu ബാറിലെ Object മെനുവിൽ ഒരുക്കിയിട്ടു്. Points, Lines, Segments, Vectors, Circles, Arcs, Conics, Angles, Bisector, Polygons തുടങ്ങി 40ൽ അധികം Objects, വിവിധ ജ്യാമിതീയ രൂപങ്ങളുടെ നിർമാണത്തിന് സഹായിക്കുന്നു. Translate, reflect, rotate, scare തുടങ്ങി 10ൽ അധികം Transformations ജൃാമിതീയ രൂപങ്ങളിൽ വിവിധ പരീക്ഷണങ്ങൾക്ക് സൗകര്യമൊരുക്കുന്നു.

വിവിധ പരിശോധനകൾ (ഉദാ: രു രേഖകൾ തമ്മിൽ ലംബമാണോ? ഒരു ബിന്ദു മധ്യബിന്ദു ആണോ? തുടങ്ങിയവ) നടത്തുന്നതിനുള്ള സൗകര്യം ഇതിലെ പ്രത്യേകതയാണ്. ലളിതമായ Macro സംവിധാനവും Python script, locus തുടങ്ങിയവയും കൂടുതൽ പഠനാനുഭവങ്ങൾ സൃഷ്ടിക്കുന്നതിന് അവസരമൊരുക്കുമെന്ന് കരുതുന്നു.

Object കൾ എളുപ്പത്തിൽ ലഭിക്കുന്നതിന് തയാറാക്കിയ  $\text{Tool}$ ബാറുകളുടെ ക്രമീകരണവും സൗകര്യപ്രദമാണ്. സമാന സ്വഭാവമുള്ള Drgeo, Kgeo, Kseg, cabri തുടങ്ങിയ ഫയലുകളും ഇതിൽ പ്രവർത്തിപ്പിക്കാൻ കഴിയും.

# **Toolbars**

# Main Toolbar

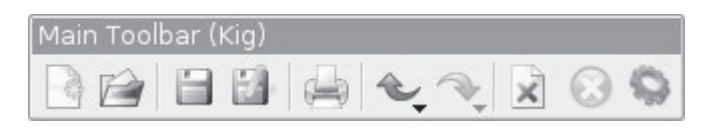

# Point Toolbar

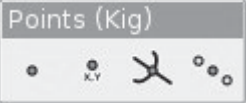

View Toolbar

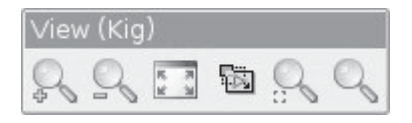

Line Toolbar

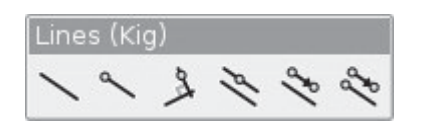

Vectors & Segment toolbar

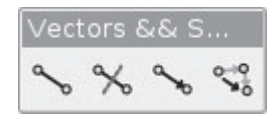

Circles & Arc toolbar

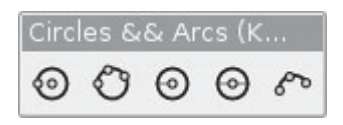

Conics toolbar

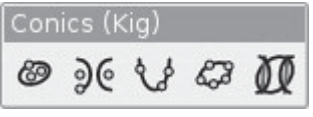

# Angles Toolbar

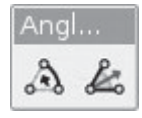

Transformations Toolbar

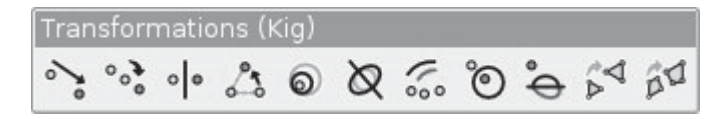

# Tests toolbar

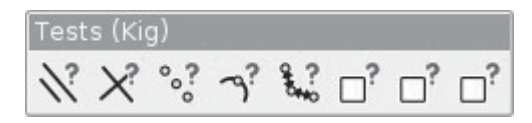

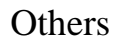

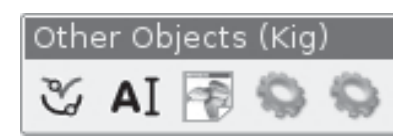

ഒരു വസ്തുവിന് (ബിന്ദു, രേഖ മുതലായവ) പേര് നൽകുന്നതിന് ഭംഗി വരുത്തുന്നതിന് Hide ചെയ്യുന്നതിന് ഉള്ള സങ്കേതങ്ങൾ ആ വസ്തുവിൽ Right Click ചെയ്യുമ്പോൾ ലഭിക്കും.

ഡ്രോയിംഗ് ജ്യോമട്രിയിൽ ചെയ്ത് പരിശീലിച്ച പ്രവർത്തനങ്ങൾ Kig ലും ചെയ്ത് പരിശീലിക്കുക.

```
2.00 മുതൽ 3.30 വരെ
```
### പാഠപുസ്തക പ്രവർത്തനങ്ങൾ

ക്ലാസ്. 8 അധ്യായം.2 സർവസമരൂപങ്ങൾ

പ്രവർത്തനം 1

സാമാന്തരികം A, B, C, D നിർമിക്കുക. Move ടൂൾ ഉപയോഗിച്ച് ശീർഷകങ്ങളുടെയും വശങ്ങളുടെയും സ്ഥാനം മാറ്റി, താഴെപ്പറയുന്നവ നിരീക്ഷിക്കുക.

എ. എതിർശീർഷ കോണുകൾ തുല്യമാണ്

ബി. വികർണങ്ങൾ പരസ്പരം സമഭാഗം ചെയ്യുന്നു.

## സാമാന്തരികം വരയ്ക്കുന്നതിന്

1. കോൺ  $A, B, C$  വരയ്ക്കുക.

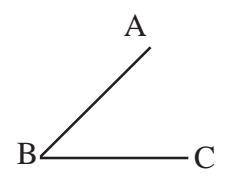

2. A യിൽകൂടി BC യ്ക്ക് സമാന്തരവും C യിൽകൂടി AB ക്ക് സമാന്തരവുമായി ര് രേഖകൾ വരയ്ക്കുക (ടൂൾ 3.1)

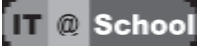

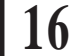

- സമാന്തര  $3.$ രേഖകളുടെ സംഗമബിന്ദു അടയാള പ്പെടുത്തി D എന്ന് പേര് നൽകുക (ടൂൾ 1.3).
- 4. സമാന്തര രേഖകൾ (Step 2 ൽ വരച്ചവ) മാസ്ക് ചെയ്യുക  $(S_2 \times 5.2)$ .
- 5. CD, AD ഇവ യോജിപ്പിക്കുക.
- വികർണങ്ങൾ വരയ്ക്കുക. 6.
- 7. കോണളവുകളും വികർണങ്ങളുടെ നീളങ്ങളും അടയാളപ്പെടുത്തുക.

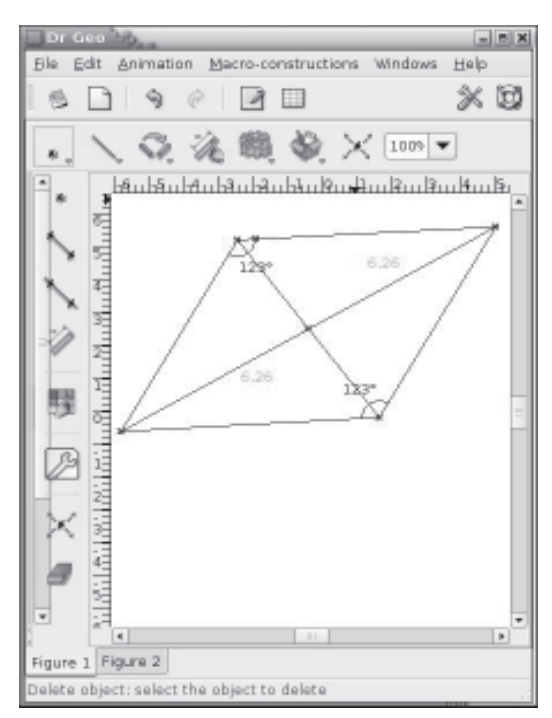

#### പ്രവർത്തനം 2

സമപാർശ്വ ത്രികോണം  $PQR$  നിർമിക്കുക. കോണുകളുടെയും വശങ്ങളുടെയും അളവുകൾ അടയാളപ്പെടുത്തി അതിന്റെ പാദകോണുകൾ തുല്യമാണോ എന്ന് നിരീക്ഷിക്കുക.

#### സമപാർശ്വത്രികോണം നിർമിക്കുന്നതിന്

- PQ രേഖാഖണ്ഡം  $\mathbf{1}$ വരയ്ക്കുക.
- PQ  $\overline{2}$ . ന്റെ മധ്യബിന്ദു അടയാളപ്പെടുത്തുക.
- Transformation ടൂളുകളിൽ  $3.$ നിന്നും ലംബം വരയ്ക്കുന്നതിനുള്ള ടുൾ തെ രഞ്ഞെ ടുത്ത്  $\Delta \omega$ ബിന്ദുവിൽകൂടി ലംബം വരയ്ക്കുക. (രേഖയിലും മധ്യബിന്ദുവിലും ക്ലിക്ക് ചെയ്ത്)

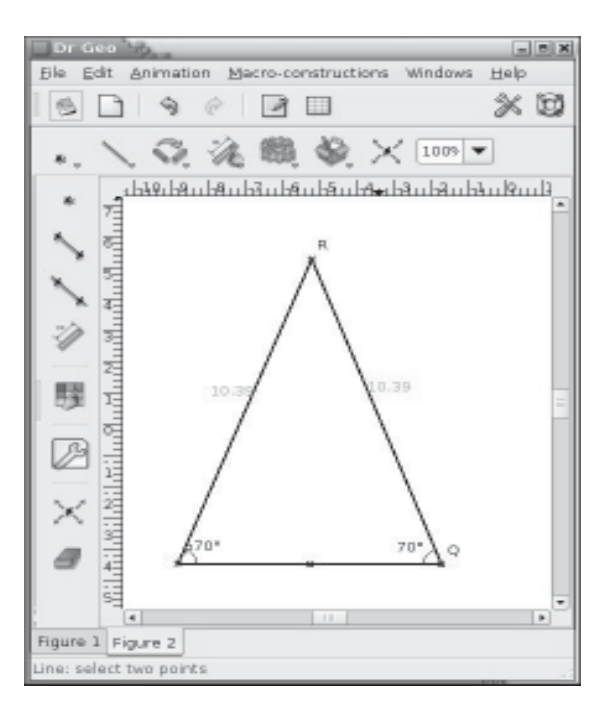

- മധ്യലംബത്തിൽ R എന്ന ബിന്ദു അടയാളപ്പെടുത്തുക.  $\overline{4}$ .
- ലംബം മാസ്ക് ചെയ്തശേഷം PR, QR യോജിപ്പിക്കുക. 5.

### 3.30 മുതൽ 4.30 വരെ

### മാക്രോ പരിചയപ്പെടൽ

ഒരുകൂട്ടം പ്രവർത്തനങ്ങൾ ഒറ്റ നിർദേശംകൊ് പ്രവർത്തിപ്പിക്കുന്ന സങ്കേതമാണ് മാക്രോ. ഡ്രോയിംഗ് ജ്യോമട്രി, കിഗ് എന്നീ ഗണിതശാസ്ത്ര പഠന സോഫ്റ്റ്വെയറുകളിൽ പഠനപ്രവർത്തനങ്ങൾ തയാറാക്കുന്നതിന് മാക്രോ സങ്കേതം ഉപയോഗിക്കാം.

### മാക്രോ Dr. Geo യിൽ

മൂന്ന് ബിന്ദുക്കൾ നൽകിയാൽ ത്രികോണം പൂർത്തിയാക്കുന്ന മാക്രോ തയാറാക്കാം.

പ്രവർത്തനക്രമം

- Dr. Geo യുടെ വരക്കാനുള്ള പ്രതലത്തിൽ മൂന്ന് ബിന്ദുക്കൾ  $1.$ അടയാളപ്പെടുത്തുക.
- ബിന്ദുക്കളെ പരസ്പരം യോജിപ്പിച്ച് ത്രികോണം പൂർത്തിയാക്കുക.  $2.$
- Macro ടൂളുകളിലെ Construct a Macro ടൂൾ തെരഞ്ഞെടുക്കുക. 3.
- തുറന്നുവരുന്ന ജാലകത്തിലെ Forward ബട്ടൺ ക്ലിക്ക് ചെയ്യുക.  $\overline{4}$ .
- Input Parameters കൊടുക്കുന്നതിനുള്ള ജാലകമാണ് ഇപ്പോൾ 5. ലഭിക്കുന്നത്. ഇവിടെ Input parameters എന്നത് ത്രികോണം നിർമിക്കുന്നതിനുള്ള മുന്ന് ബിന്ദുക്കളാണ്. ഇത് നൽകുന്നതിനായി Dr. Geo ജാലകത്തിലെ ത്രികോണത്തിന്റെ മൂന്ന് ശീർഷകങ്ങളിൽ ക്ലിക്ക് ചെയ്യുക. ഇനി Forward ബട്ടൺ ക്ലിക്ക് ചെയ്യുക.
- Output Parameters കൊടുക്കുന്നതിനുള്ള ജാലകമാണ് ഇപ്പോൾ 6. ലഭിക്കുന്നത്. ഇവിടെ Output Parameters എന്നത് ത്രികോണത്തിന്റെ മൂന്ന് ഭുജങ്ങളാണ്. ത്രികോണത്തിന്റെ ഭുജങ്ങളിൽ ക്ലിക്ക് ചെയ്ത് Forward ബട്ടൺ ക്ലിക്ക് ചെയ്യുക.
- തുടർന്നുവരുന്ന ജാലകത്തിൽ മാക്രോയ്ക്ക് ഒരു പേര് നൽകി Apply  $\overline{7}$ . ബട്ടൺ ക്ലിക്ക് ചെയ്യുക. (ഉദാ: Triangle)

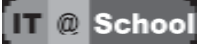

ഇത്രയും ചെയ്ത് കഴിയുമ്പോൾ Macro - Constructions മെനുവിൽ 8. ഇപ്പോൾ നിർമിച്ച മാക്രോ (Triangle) തെരഞ്ഞെടുക്കുക.

## മാക്രോ ഉപയോഗിക്കുന്ന വിധം

ഇപ്പോൾ നിർമിച്ച മാക്രോ ഉപയോഗിച്ച് ത്രികോണം നിർമിക്കുന്നതിനായി,

- Dr. Geo ജാലകത്തിൽ ത്രികോണം നിർമ്മിക്കുന്നതിനായി മുന്ന്  $1.$ ബിന്ദുക്കൾ അടയാളപ്പെടുത്തുക.
- Macro Constructions മെനുവിൽനിന്ന് മാക്രോ (Triangle)  $2.$ തെരഞ്ഞെടുക്കുക.
- മൂന്ന് ബിന്ദുക്കളിലും ക്രമമായി ക്ലിക്ക് ചെയ്യുക. ഇപ്പോൾ ത്രികോണം  $3.$ പ്രത്യക്ഷപ്പെടുന്നത് കാണാം.

## പ്രവർത്തനങ്ങൾ

ചതുർഭുജം നിർമിക്കുന്നതിനുള്ള മാക്രോ തയാറാക്കി  $1<sub>1</sub>$ പ്രവർത്തിപ്പിക്കുക.

## Kig-ൽ മാക്രോ നിർമിക്കുന്ന വിധം

വൃത്തത്തിലെ ഒരു ബിന്ദുവിൽകൂടി വൃത്തത്തിന് സ്പർശരേഖ വയ്ക്കുന്നതിനുള്ള മാക്രോ തയാറാക്കുന്നവിധം

- ഒരു വൃത്തം വരച്ച് ആരം അടയാളപ്പെടുത്തുക.  $1.$
- $2.$ ആരത്തിന് ലംബമായി സ്പർശരേഖ വരയ്ക്കുക.
- Define a New Macro ടൂളിൽ ക്ലിക്ക് ചെയ്യുക.  $3<sub>l</sub>$
- Input Parameters ക്ലിക്ക് ചെയ്യുക. (വൃത്തകേന്ദ്രവും വൃത്തം  $\overline{4}$ . വരയ്ക്കാൻ ഉപയോഗിച്ച ബിന്ദുവും)
- Next ബട്ടൺ ക്ലിക്ക് ചെയ്യുക. 5.
- Output parameters ക്ലിക്ക് ചെയ്യുക. 6.
- Next ക്ലിക്ക് ചെയ്യുക.  $\overline{7}$ .
- മാക്രോയ്ക്ക് പേര് നൽകുക, Finish ക്ലിക്ക് ചെയ്യുക. 8.

# മാക്രോ ഉപയോഗിക്കുന്ന വിധം

നിങ്ങൾ നിർമിച്ച മാക്രോ ഉപയോഗിച്ച് വൃത്തവും സ്പർശരേഖയും വരയ്ക്കുന്നതിന്, Kig ജാലകത്തിൽ ഇടതുവശത്ത് പ്രത്യക്ഷപ്പെട്ടിട്ടുള്ള പൂതിയ തെരഞ്ഞെടുക്കുക. വരയ്ക്കാനുള്ള പ്രതലത്തിൽ ക്ലിക്ക് ചെയ്ത് മാക്രോ ഡ്രാഗ് ചെയ്യുക.

## രാംദിവസം

#### 9.30 മുതൽ 10.00 വരെ

#### ഒന്നാംദിവസത്തെ പ്രവർത്തനങ്ങളുടെ അവലോകനം

10.00 മുതൽ 11.30 വരെ

#### Browser പരിചയപ്പെടൽ

Dr. Geo, Kig എന്നിവയിൽ തയാറാക്കിയ ഫയലുകളെ സൗകര്യപ്രദമായി ഉപയോഗിക്കുന്നതിന് ഒരു ബ്രൗസറിന്റെ സേവനം നമുക്ക് പ്രയോജനപ്പെടുത്താം. 'Geometry Browser' എന്ന ഫോൾഡറിൽ Dr.Geo Browser, Kig Browser എന്നീ ഫയലുകളും ചില ഫോൾഡറുകളും കാണാം. ഇതിലെ 'Dr.Geo Browser, Kig Browser' ഫയലുകൾ തുറക്കുമ്പോൾ വരുന്ന ജാലകത്തിൽ 'RUN' ൽ ക്ലിക്ക് ചെയ്യുക. ഇനി വരുന്ന ജാലകത്തിൽ ഇടതുഭാഗത്തായി വിവിധ ഫോൾഡറുകൾ/കാറ്റഗറികളിലായി Dr. Geo/Kig ഫയലുകൾ കാണാം. വലതുഭാഗത്തായി ഫയലുകൾ പ്രവർത്തിപ്പിക്കുന്നതിനുള്ള നിർദേശങ്ങളും വിശദീകരണങ്ങളും കാണാം.

# പുതിയ ഫയൽ Browser ലേക്ക് ഉൾപ്പെടുത്തുന്ന വിധം

തയാറാക്കിയ Dr.Geo ഫയലുകളെ 'Geometry browser' എന്ന ഫോൾഡറിൽ പുതിയ ഒരു ഫോൾഡർ തയാറാക്കി അതിൽ .fgeo എന്ന എക്സ്റ്റൻഷൻ നൽകി സൂക്ഷിക്കുക. ഇനി ബ്രൗസർ തുറക്കുമ്പോൾ പുതിയ ഫോൾഡറുകളും അതിൽ പുതിയ ഫയലുകളും ദൃശ്യമാകും.

ഒരു ഫയലിൽ ക്ലിക്കുചെയ്യുമ്പോൾ ആ ഫയലിനെ (ചിത്രത്തെ) കുറിച്ചുള്ള വിശദീകരണം കാണിക്കണം എങ്കിൽ ആ ഫയലിന്റെ അതേ ഫയൽനാമം വരുന്ന ഒരു text file ഉാക്കി അതിൽ വിശദീകരണങ്ങൾ ടൈപ്പുചെയ്ത് അതേ ഫോൾറിൽത്തന്നെ സേവ് ചെയ്യുക.

 $11.30 - 01.00$ 

```
പാഠപുസ്തക പ്രവർത്തനങ്ങൾ
```
ക്ലാസ്.9 വൃത്തങ്ങൾ അധ്യായം 4

പ്രവർത്തനം 1

ഒരു വൃത്തത്തിലെ ഏറ്റവും നീളം കൂടിയ ഞാൺ വ്യാസമാണ്. ഇത് നിരീക്ഷിക്കുക.

IT @ School

- $(\alpha \mathfrak{g})$ . വൃത്തം വരച്ച് അതിൽ ഞാൺ വരച് നീളം അടയാളപെടുത്തുക. ഞാൺ നീക്കി ഓരോ സ്ഥാനത്തുമുള്ള നീളം നിരീക്ഷിക്കുക.
- (ബി). വൃത്തം വരച്ച് അതിൽ ഞാൺ വരച്ച് നീളം അടയാളപ്പെടുത്തുക. ആനിമേഷൻ ടുൾ ഉപയോഗിച്ച് ഞാണിന്റെ ഏതെങ്കിലും ഒരു അഗ്രബിന്ദു ആനിമേറ്റ് ചെയ്യുക. നീളം നിരീക്ഷിക്കുക.

# പ്രവർത്തനം 2

ഒരു വൃത്തം വരച്ച് അതിൽ ഒരു ഞാൺ നിർമിക്കുക. ആരം വൃത്തകേന്ദ്രത്തിൽനിന്ന് ഞാണിലേക്കുള്ള അകലം ഇവ അടയാളപ്പെടുത്തുക. ഞാണിന്റെ നീളം, വൃത്തത്തിന്റെ ആരം, വൃത്തകേന്ദ്രത്തിൽ നിന്ന് ഞാണിലേക്കുള്ള അകലം ഇവ തമ്മിലുള്ള ബന്ധം നിരീക്ഷിക്കുക.

# പ്രവർത്തനം 3

പരിവൃത്ത രീതി

 $\triangle$  ABC യിൽ  $AB = 7cm$ ,  $\angle$  A=60 $^{\circ}$  എന്നീ അളവുള്ള ത്രികോണം  $ABC$  വരച്ച് അതിന്റെ പരിവൃത്തം  $Kig$  ഉപയോഗിച്ച് വരയ്ക്കുക.

# പ്രവർത്തന ക്രമം (Kig- ൽ)

- $AB$  വരയ്ക്കുക  $1.$
- $2.$ Set Length ഓപ്ഷൻ ഉപയോഗിച്ച് AB യുടെ നീളം 6 ആയി ക്രമീകരിക്കുക.
- AC വരച്ച് നീളം 7 ആയി ക്രമീകരിക്കുക.  $3.$
- $\angle A$  അടയാളപ്പെടുത്തി അളവ് 60° ആയി ക്രമീകരിക്കുക.  $\overline{4}$ .
- $AC$  യോജിപ്പിക്കുക. 5.
- ര് വശങ്ങളുടെയും മധ്യലംബം വരയ്ക്കുക  $6.$
- $7.$ മധ്യലംബങ്ങളുടെ സംഗമബിന്ദു അടയാളപ്പെടുത്തി, സംഗമബിന്ദു കേന്ദ്രമായും A യിൽകൂടി കടന്നുപോകുന്നതുമായ വൃത്തം വരയ്ക്കുക.

## പ്രവർത്തനം 4

ഒരു വൃത്തത്തിലെ തുല്യനീളമുള്ള ഞാണുകൾ വൃത്തകേന്ദ്രത്തിൽനിന്ന് തുല്യ അകലത്തിലായിരിക്കും.

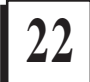

വൃത്തവും തുലൃനീളമുള്ള ഞാണുകളും വരച്ച് ഈ പ്രത്യേകത നിരീക്ഷിക്കുക.

#### അധ്യായം 8 അനുപാതം

#### പ്രവർത്തനം

ഒരു ത്രികോണത്തിലെ ഏതെങ്കിലും ര് വശങ്ങളുടെ മധ്യബിന്ദുക്കൾ യോജിച്ചു ാകുന്ന വശത്തിന്റെ വര മൂന്നാമത്തെ പകുതി നീളമുള്ളവയായിരിക്കും.

ത്രികോണം വരച്ച് ര് വശങ്ങളുടെ മധ്യബിന്ദുക്കൾ അടയാളപ്പെടുത്തി യോജിപ്പിച്ച് ഇത് നിരീക്ഷിക്കുക.

പ്രവർത്തനം

ഒരു മട്ടത്രികോണത്തിലെ കർണമല്ലാത്ത വശത്തിന്റെ മധ്യലംബം കർണത്തെ സമഭാഗം ചെയ്യും.

മട്ടത്രികോണം നിർമിച്ച് ഒരു വശത്തിന്റെ മധൃലംബം നിർമിച്ച് നിരീക്ഷിക്കുക.

 $02.00 - 03.30$ 

പാഠപുസ്തക പ്രവർത്തനങ്ങൾ

ക്ലാസ് 10, യൂണിറ്റ് – വൃത്തങ്ങൾ

പ്രവർത്തനം 1

ഒരു ചാപത്തിന്റെയും അതിന്റെ ശിഷ്ട ചാപത്തിന്റെയും കേന്ദ്ര കോണുകൾ തമ്മിലുള്ള ബന്ധം കത്തുെ.

## പ്രവർത്തനരീതി

വൃത്തം വരയ്ക്കുക. അതിൽ ചാപങ്ങൾ അടയാളപ്പെടുത്തുക. കേന്ദ്ര കോണുകൾ അടയാളപ്പെടുത്തി, അളവ് അടയാളപ്പെടുത്തുക. ചാപദൈർഘ്യം വ്യത്യാസപ്പെടുത്തി കോണുകൾ നിരീക്ഷിക്കുക.

## പ്രവർത്തനങ്ങൾ

 $(\alpha \mathbf{0})$ . ഒരേ ചാപത്തിൽ ഉാകുന്ന കോണുകൾ തുലൃ അളവുള്ളവയായിരിക്കും എന്ന് വൃക്തമാക്കുന്നതിനുള്ള പ്രവർത്തനം തയാറാക്കുക.

**IT @ School** 

- (ബി). ഒരു ചാപത്തിന്റെ കേന്ദ്രകോണിന്റെ അളവ് അതിന്റെ ശിഷ്ട കോണിന്റെ ചാപത്തിൽ ഉ ാകുന്ന അളവിന്റെ ഇരട്ടിയായിരിക്കും എന്ന് വൃക്തമാക്കുന്നതിനുള്ള പ്രവർത്തനം തയാറാക്കുക.
- $(m)$ ). ചക്രീയ ചതുർഭുജത്തിന്റെ എതിർ കോണുകളുടെ ൄ൶൱ൄ൶ കത്തെുന്നതിനുള്ള <u>പ്രവർത്തനം</u> തയാറാക്കുക.

#### പ്രവർത്തനങ്ങൾ 2

#### സ്പർശരേഖകളുടെ നിർമിതി

5 യൂണിറ്റ് ആരമുള്ള വൃത്തം വരച്ച് വൃത്തത്തിൽ P എന്നബിന്ദു അടയാളപ്പെടുത്തുക. Pയിൽകൂടി വൃത്തത്തിന് സ്പർശരേഖ വരയ്ക്കുക.

#### പ്രവർത്തനക്രമം

വൃത്തം വരയ്ക്കുക.

വൃത്തത്തിൽ P എന്ന ബിന്ദു അടയാളപ്പെടുത്തുക

Pയും കേന്ദ്രവും യോജിപ്പിച്ച് ആരം വരയ്ക്കുക

Pയിൽ കുടി ആരത്തിന് ലംബമായ രേഖ വരയ്ക്കുക.

### പ്രവർത്തനം 3

വൃത്തത്തിന്റെ ഒരു ബാഹൃബിന്ദുവിൽനിന്ന് വൃത്തത്തിലേക്കുള്ള സ്പർശരേഖാഖണ്ഡങ്ങൾ നിർമിക്കുക.

### പ്രവർത്തനക്രമം

വൃത്തം വരയ്ക്കുക

ബാഹ്യബിന്ദു അടയാളപ്പെടുത്തുക

വൃത്തകേന്ദ്രവും ബാഹൃബിന്ദുവും യോജിപ്പിച്ച് അതിന്റെ മധ്യബിന്ദു അടയാളപ്പെടുത്തുക.

മധ്യബിന്ദു കേന്ദ്രമായി ബാഹ്യബിന്ദുവിൽകൂടി വൃത്തം വരയ്ക്കുക

വൃത്തങ്ങളുടെ സംഗമബിന്ദുക്കളും യോജിപ്പിക്കുക

രാമത്തെ വൃത്തം ആവശ്യമെങ്കിൽ ഹൈഡ് ചെയ്യണം.

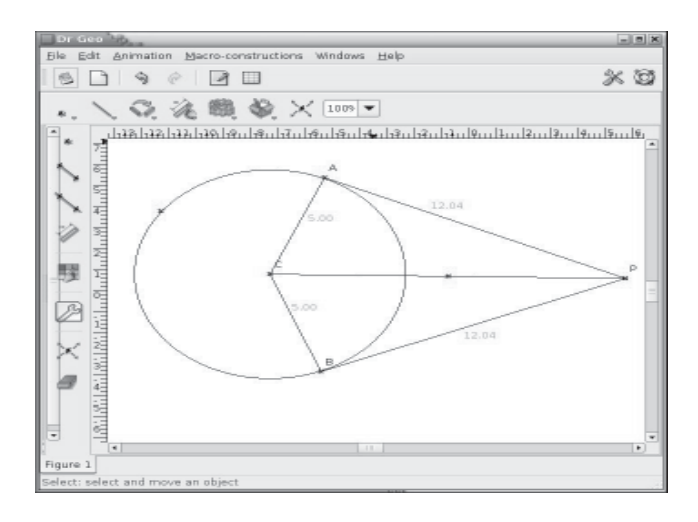

## പ്രവർത്തനങ്ങൾ

- ഒരു വൃത്തവും വൃത്തത്തിന്റെ ബാഹൃബിന്ദുവിൽ നിന്നുള്ള  $1.$ സ്പർശരേഖയും വരച്ച്, സ്പർശരേഖാഖണ്ഡങ്ങളുടെ നീളങ്ങൾ തുലൃമാണെന്ന് തെളിയിക്കുന്നതിനുള്ള ഒരു പ്രവർത്തനം തയാറാക്കുക.
- $2.$ ഒരു വൃത്തവും വൃത്തത്തിന്റെ ബാഹൃബിന്ദുവിൽ നിന്നുള്ള സ്പർശ രേഖാഖണ്ഡങ്ങളും വരച്ച് ആരവും സ്പർശരേഖയും പരസ്പരം ലംബങ്ങളാണ് എന്ന് മനസ്സിലാക്കുന്നതിനുള്ള ഒരു പ്രവർത്തനം തയാറാക്കുക.

## $03.00 - 03.30$

# Dr. Geo/KIG സോഫ്റ്റ്വെയറുകൾ ഇൻസ്റ്റാൾ ചെയ്യുന്ന വിധം

ഐ.ടി@സ്കൂൾ ഗ്നൂ/ലിനക്സിന്റെ സിഡി–1ൽ Dr. Geo യും സിഡി–2ൽ Kig ഉം ഉൾപ്പെടുത്തിയിട്ടു്. ബന്ധപ്പെട്ട സിഡി, ഡ്രൈവിൽ ഇട്ടതിനുശേഷം Synaptic Package Manager ( $\mathfrak{D}$ )  $\alpha$ ,  $\alpha$ )  $\alpha$ , (Desktop  $\rightarrow$  Administration  $\rightarrow$ Synaptic Package Manager) Edit ออกาเวปเอชิกาไทวง Add CD ROM എന്ന ഓപ്ഷൻ ക്ലിക്ക് ചെയ്യുമ്പോൾ പ്രത്യക്ഷപ്പെടുന്ന വിൻഡോയിൽ OK ക്ലിക്ക് ചെയ്യുക. ഇനി സീഡികൾ ഉൾപ്പെടുത്തണോ? എന്ന് ആവശ്യപ്പെടുന്ന വിൻഡോവിൽ No എന്നും ക്ലിക്ക് ചെയ്യുക.

ജാലകത്തിൽ ലിസ്റ്റ് ചെയ്തിരിക്കുന്ന പാക്കേജുകളിൽ നിന്നും  $Dr.Geo/$ KIG ക രത്തുക. Right Click  $\rightarrow$  Mark for install  $\rightarrow$  Apply magnetos Apply solution വഴി  $Dr.Geo/KIG$  പാക്കേജുകൾ ഇൻസ്റ്റാൾ ചെയ്യാം.

03.30 - 04.00 -  $\omega$ 20al $\omega$ o

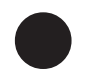